# **OctcLink**

## How to Activate your ctcLink Account

This guide will show you how to activate your ctcLink account and how to log in to ctcLink for the first time.

### Go to the ctcLink Gateway Login Page:

Go to the <u>ctcLink Gateway Login</u> at: <u>https://gateway.ctclink.us</u>

Note: If you use a screen reader or use assistive technology, click the **How to Enable Screen Reader Mode** for instructions.

Click the Activate Your Account link.

| <b>OctcLink</b>                                      |
|------------------------------------------------------|
| Washington State Community and<br>Technical Colleges |
| ctcLink ID                                           |
|                                                      |
| Password                                             |
| ٢                                                    |
| Keep me signed in                                    |
| Sign in                                              |
| Reset Password                                       |
| Unlock Account<br>Help                               |
| How to Enable Screen Reader Mode                     |
| Activate Your Account                                |

#### Account Activation Page:

- Enter your First Name, Last Name, and Date of Birth.
- Under ID Type, select \*ctcLink ID (new) and enter your ctcLink ID number.

Note: This ctcLink ID should have been sent to you in your admittance letter to Pierce; check your email for this number!

# Note: If you were admitted to Pierce College on or *before* April 30<sup>th</sup>, 2020:

You have the option to select \*SID (old) and enter your old SID (ex: 925555555) instead.

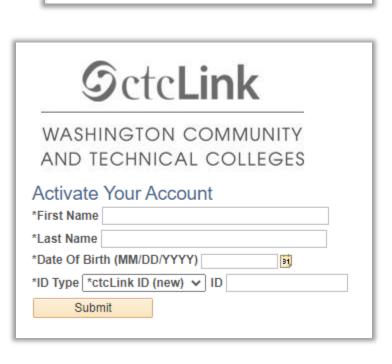

| Security a | and Passwo | rd Set Up: |
|------------|------------|------------|
|------------|------------|------------|

- Enter a Work, Student or Personal email address
- Set up your **security questions**.
- Set up your Account Recovery Phone Number
- Set up a password for your ctcLink account.

Note: Your password cannot contain any part of your first or last name.

| 9 | ct  | c | Li | n | k |
|---|-----|---|----|---|---|
| - | ~ * | ~ |    |   |   |

WASHINGTON COMMUNITY AND TECHNICAL COLLEGES

Set Your Password

| or personal)                                                                                           |                                                                                                    |
|----------------------------------------------------------------------------------------------------|----------------------------------------------------------------------------------------------------|
| *Security Question                                                                                     | ×                                                                                                    |
| *Answer                                                                                                |                                                                                                    |
| Account Recovery                                                                                       |                                                                                                    |
| when you don't have acc<br>Format. (phone number<br>e.g.: 5554567890<br>Phone Number (Text<br>Message) |                                                                                                    |
| Password Instruction                                                                                   | 187                                                                                                    |
| lowercase letter, and<br>(such as #, 1, %,*). Do                                                       | one number. Special characters may be used, but are not require<br>NOT use all or part of your first or last name as part of your pas                                                                              |
| lowercase letter, and<br>(such as #, 1, %,'). Do<br>(Example: Sunshine)                                | one number. Special characters may be used, but are not require<br>NOT use all or part of your first or last name as part of your pas                                                                              |
| lowercase letter, and<br>(such as #, 1, %,*). Do                                                       | one number. Special characters may be used, but are not require<br>NOT use all or part of your first or last name as part of your pas                                                                              |
| lowercase letter, and<br>(such as #, 1, %,'). Do<br>(Example: Sunshine)                                | t least 8 characters and include at least one uppercase letter, one<br>one number. Special characters may be used, but are not require<br>NOT use all or part of your first or last name as part of your pas<br>P) |

- Click the Submit button. A pop up window will appear and it will show your ctcLink ID number.
  Remember to write down your ctcLink ID number!
- Finally, after copying your ctcLink ID number, click **OK**.

| Message                                                                                                    |  |
|----------------------------------------------------------------------------------------------------|--|
| Your account has been activated. This is your ctcLink ID <b>123456789</b><br>Remember your ID and password. You will need it every time you sign in to your ctcLink account. (0,0) |  |
| OK                                                                                                    |  |

That's it! You've activated your ctcLink account. Now let's log in to ctcLink for the first time.

### First Time Login to CtcLink

- After activating your account, close your web browser completely (including all open tabs).
- Open a new web browser. Google Chrome is the preferred web browser to use for ctcLink.
- Go to the <u>ctcLink Gateway Login</u> at: <u>https://gateway.ctclink.us</u>
- Enter your ctcLink ID and your Password.
   Then click Sign In.

| <b>OctcLink</b>                                |        |
|------------------------------------------------|--------|
| Washington State Communi<br>Technical Colleges | ty and |
| tcLink ID                                      |        |
| Descusard                                      |        |
| Password                                       | 0      |
| Keep me signed in                              |        |
| Sign in                                        |        |
| Reset Password                                 |        |
| Jnlock Account<br>Help                         |        |

> You will be taken to the ctcLink Gateway page. That's it! You are now in ctcLink!

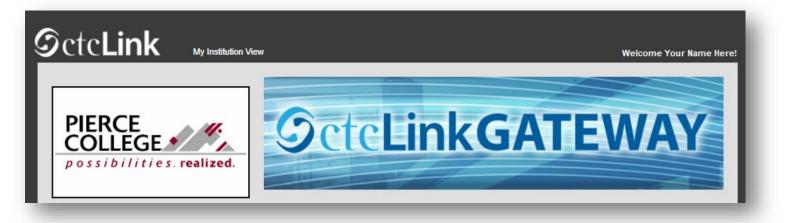

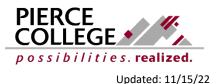